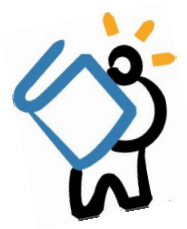

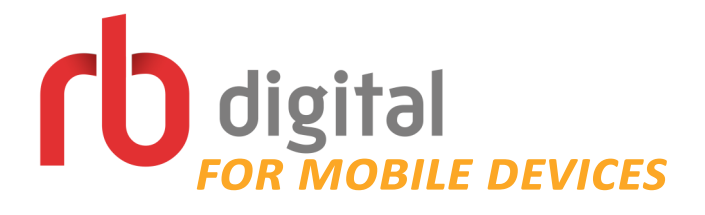

## *What is RBDigital?*

RBDigital (formerly Zinio and OneClick Digital) offers a variety of digital media services, including eAudiobooks and digital magazines. The new RBDigital app enables you to download both magazines and audiobooks to your device – all in one convenient app!

## *Getting Started*

- To get started, you must first create separate accounts for each RBDigital service. *If you already have Zinio or RBDigital accounts, you may skip the next step.*
	- $\Rightarrow$  Accounts must be created in a browser before being added to app
	- $\Rightarrow$  You must have your library card number and email address to create accounts
- To make an account for digital magazines: Go to **<http://tinyurl.com/mcplmagazines>** on a browser and click on **Create a New Account** in the top right corner of the webpage. Enter the required information to create your account.
- To make an account for eAudiobooks: Go to **http://suffolkny.oneclickdigital.com/** and click on **Register** in the top right corner of the page. Enter the required information and choose **Register.**
- Once you have created your account, visit your App Store or Play Store, search for **RBDigital**, and install the app as you normally would.
- Once installed, open the app to sign in. You may only sign in with one account to start.
	- $\Rightarrow$  First, choose your country from the dropdown menu
	- Enter the email address you used to sign up for either a magazine or eAudiobook account, then choose **Next**
	- $\Rightarrow$  Select your library: Livebrary for **audiobooks**, and Middle Country Public Library for **magazines**
	- $\implies$  Enter your password and choose **Next** 
		- If you would like to sign in with a second account, you may do this once the app is set up with your first account (see the next section).

## *App Menu and Overview*

- Once signed in, you will be able to search for, borrow, and download magazines or audiobooks
- To browse for magazines or audiobooks, view your holds, switch profiles, access settings, and more, tap the **menu icon** in the top left corner. Here are a few of the most frequently used menu options:
	- $\Rightarrow$  **Home**: Tap here to go back to the main screen with checked out and recommended items
	- **Magazines** *or* **Audiobooks**: Use these sections to **browse** magazines or audiobooks
	- $\Rightarrow$  **Checked Out**: Use this option to view magazines or audiobooks you have checked out
	- $\implies$  Tap the **Settings** icon to customize your app experience
	- $\Rightarrow$  **Your Profile**: Allows you to switch between your magazine and audiobooks accounts

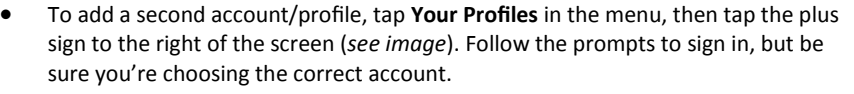

 Once your second profile is added, you can come back to this section to switch between profiles. Simply tap the **Off** button for the profile you would like to use.

## *Finding, Borrowing, and Reading Titles*

- To search for titles, simply tap on magnifying glass in the top right corner of your screen. Tap on Magazines or Audiobooks and enter your chosen title or author.
- To browse for titles, open the app menu, then tap on Magazines or Audiobooks
- When you find a title you would like to read or listen to, simply tap on **Checkout**  $\Rightarrow$  From there, you may *Read* or *Play* your title, depending on the format
	- To download a title for offline reading, go to **Checked Out** in the app menu, and tap on **Download**. *Please note: your download may take a few minutes*
- The app will open from the last profile you used, and will open to your Checked Out titles under that profile.
- Your magazines will remained checked out until you choose to delete them. Your audiobooks will automatically return after 14 days.

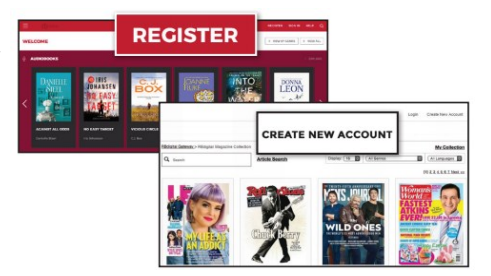

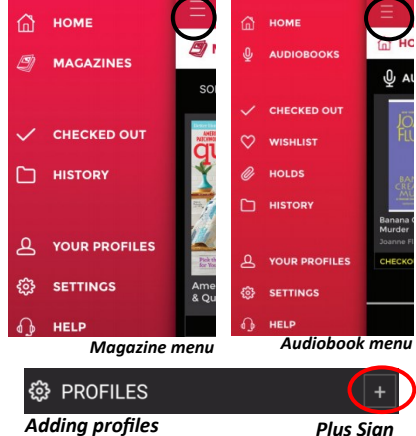

**CHECKOUT** 

*Menu icon Menu icon*

*For audiobooks*

*For magazines*

**READ** 

**PLAY** 

**have questions?** *Schedule a Book a Librarian appointment! Visit www.tinyurl.com/mcplbookalibrarian to fill out the request form. We will contact you to schedule an appointment.*